## IE 瀏覽器增加.Taipei 頂級網域至信任網站及相 容性檢視設定操作手冊

一、新增信任網站:

1. 以 IE8 為例,按[工具]的[網際網路選項]

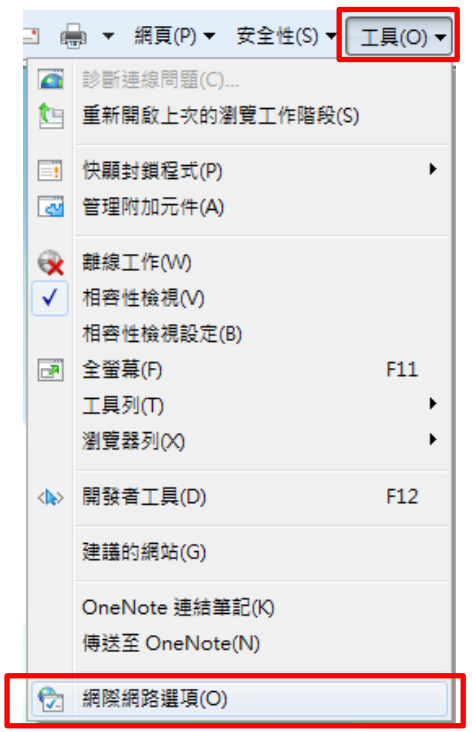

2.點選[安全性]頁籤,再點選[信任的網站],並按[網站]

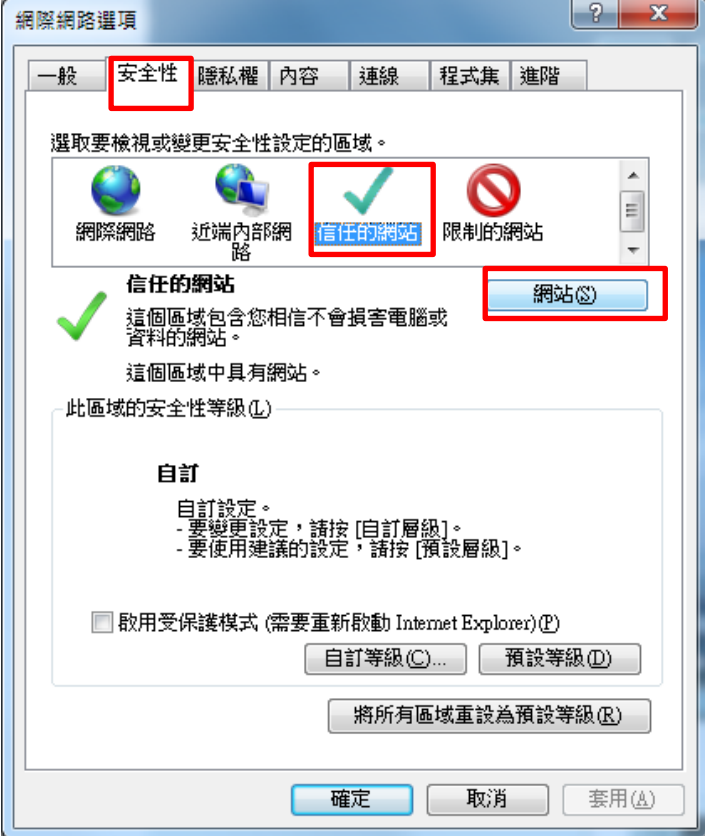

3. 輸入\*. gov. taipei, 按[新增]

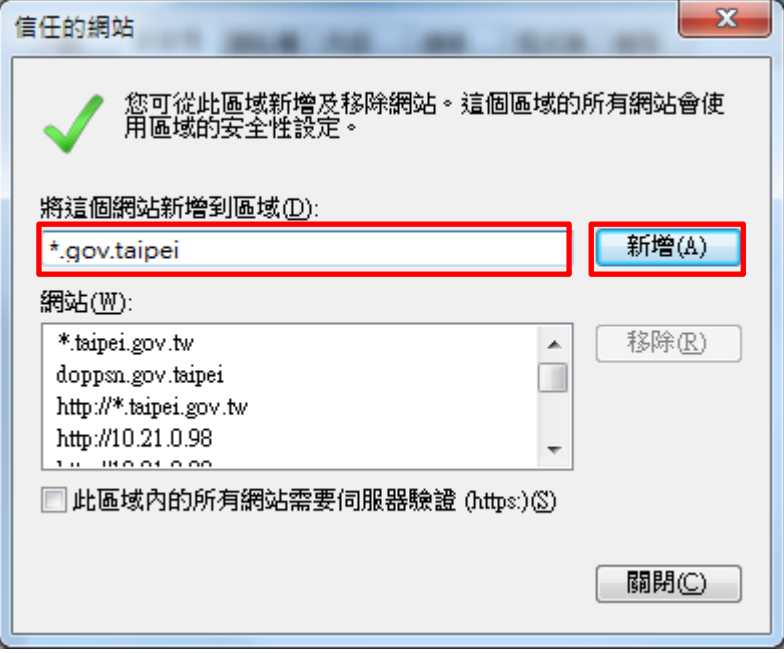

 $4.$ 確認信任網站已加入 $*$ . gov. taipei 之後,按[關閉]

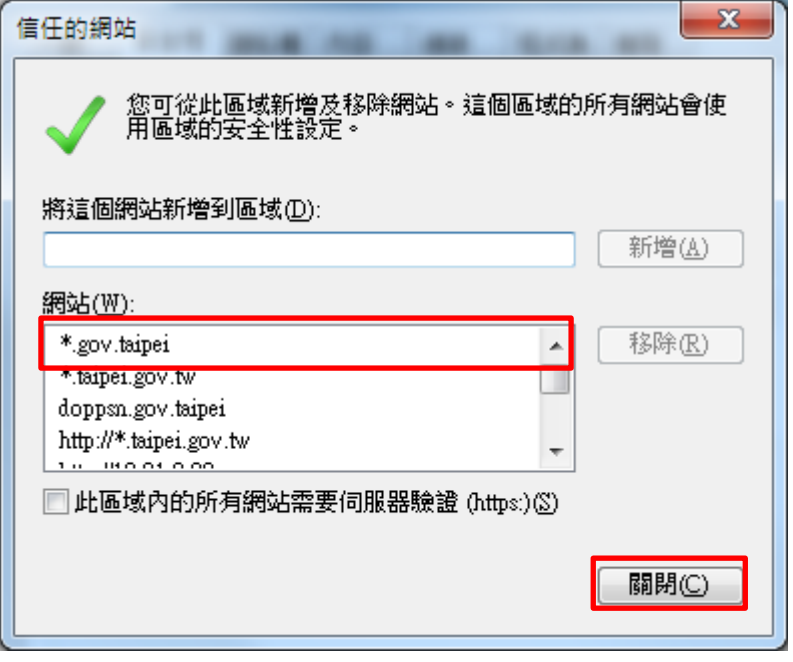

二、相容性檢視設定:

1. 按[工具]的[相容性檢視設定]

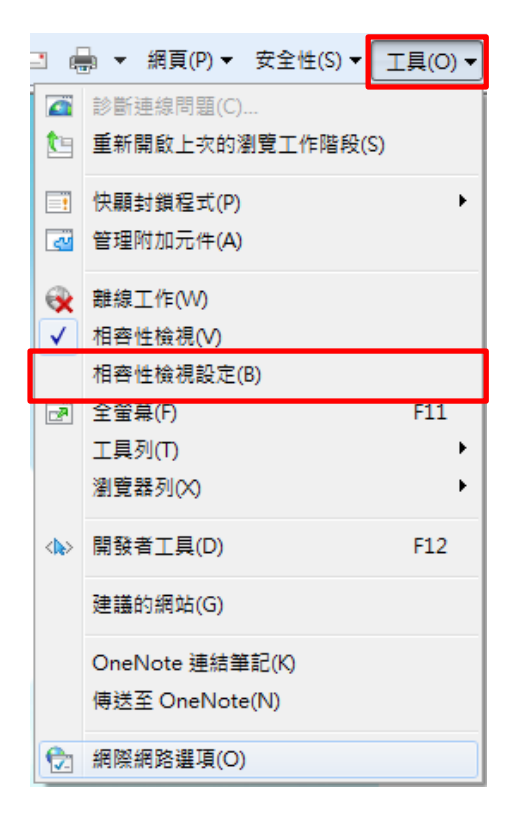

2. 輸入 gov. taipei,按[新增]

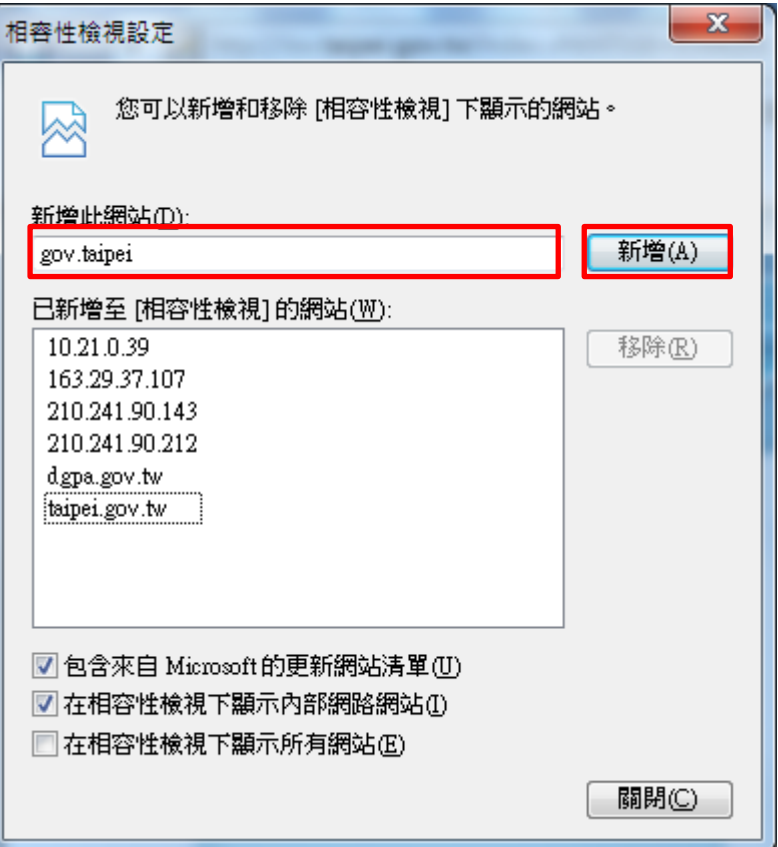

3. 確認相容性網站已加入 gov.taipei 之後,按[關閉]

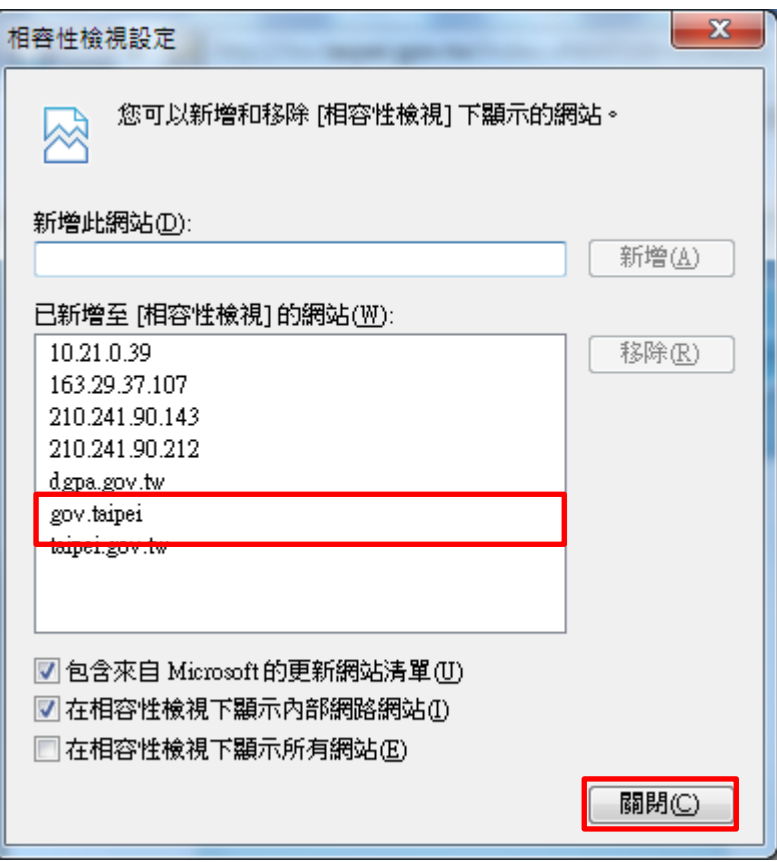

4. 關閉所有IE 頁籤,重新啟動IE